## **Academic Affairs**

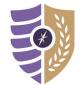

## Faculty Self-Eval: Viewing & Commenting on Reports (Chair)

For additional questions or support, please contact Laura Putnam at Iputnam4@naz.edu or 585-389-2011.

Faculty Self-Evaluation Reports are available to Chairs as soon as they are submitted by faculty. Reports for all department members are accessible under the *Reports* tab in the CoursEval portal.

## **Viewing Faculty Self- Evaluation Reports**

- **Step 1:** Login to Moodle using your MyNaz Username and Password.
- Step 2: Locate the Course Evaluation block on the Dashboard and click the CoursEval Portal link

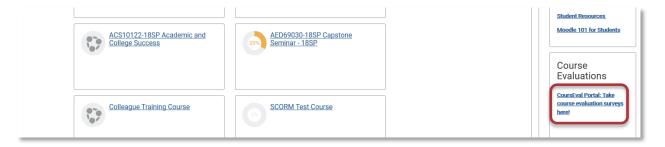

Step 3: Click the Reports tab and select Evaluation Reports from the menu.

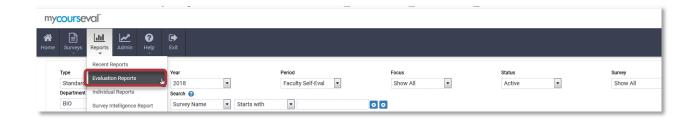

- **Step 4:** A list of reports will appear, click the **Period** field and select **Faculty Self-Eval** from the menu.
- **Step 5**: Click the **Include** checkbox for the appropriate evaluation.
- Step 6: Click View to access the report.

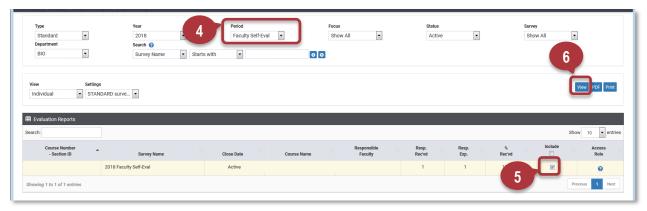

The Evaluation Report will appear in a pop-up window, scroll within the report to view the data. **Note:** If the report does not appear in a new window, verify your internet browser is NOT blocking pop-ups.

Step 7: Scroll down to the bottom of the report, enter feedback in the textbox and then click Save.

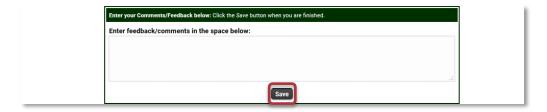